OTPアプリのアップデートについて

## 手順1 Ver3.2へのアップデート

1 「App Store」アプリの<br>アイコンにバッジ (右上 「App Store」アプ リをタップしてくだ の数字) があることを確 さい。 認してください。 ※バッジがない場合はア ップデートはございませ んので、以降の手順を実 施いただく必要はござい ません。 2 「App Store」アプリの 「ワンタイムパスワ アップデート すべてをアップデート ード」アプリ右側に アップデート画面に鍵の ○ 購入済み ある「アップデー 絵のアイコンで「ワンタ 保留中のアップデート <u>。</u><br>ト」ボタンをタップ  $\mathcal{D}$   $\sum_{n=1}^{729\%}$  $\boxed{\mathcal{P} \circ \mathcal{P} \mathcal{P} \rightarrow}$ イムパスワード」アプリ してください。 があることを確認してく ださい。  $\overbrace{\text{RTPA}}^{\text{LTPA}} \quad \overbrace{\text{RTPA}}^{\text{LTPA}} \quad \text{Q} \quad \text{Q} \quad \text{Q} \quad \text{PPTB} \quad \text{PPTB}$ アップデートが完了 3 「ワンタイムパスワー アップデート ○ 購入済み するとボタンが「開 ド」アプリのインストー 保留中のアップデート く」に変わります。 ルが開始します。  $\sum_{\text{max}} \frac{7294 \text{ A} \text{J} (37 - \text{K})}{(1.3 \text{ M})}$  $\odot$ 「開く」ボタンをタ ップするとOTPアプ リが起動します。アップテート ○購入済み アップデート: 2015年4  $\mathcal{D}$ <sup>72944</sup>  $\sqrt{100}$ 手順2 OTPの表示確認 画面上部に数字8桁の 1 OTPアプリを起動してく ださい。 OTPが表示されている 大分銀行信人用 ことを確認してくださ 48094475 い。 ◎ 大分銀行 DIRECT **Reserve** 62 5 ° )<br>SON - 234520457<br>Expirative Date : 2014/4/10

## OTPアプリのバージョン確認方法

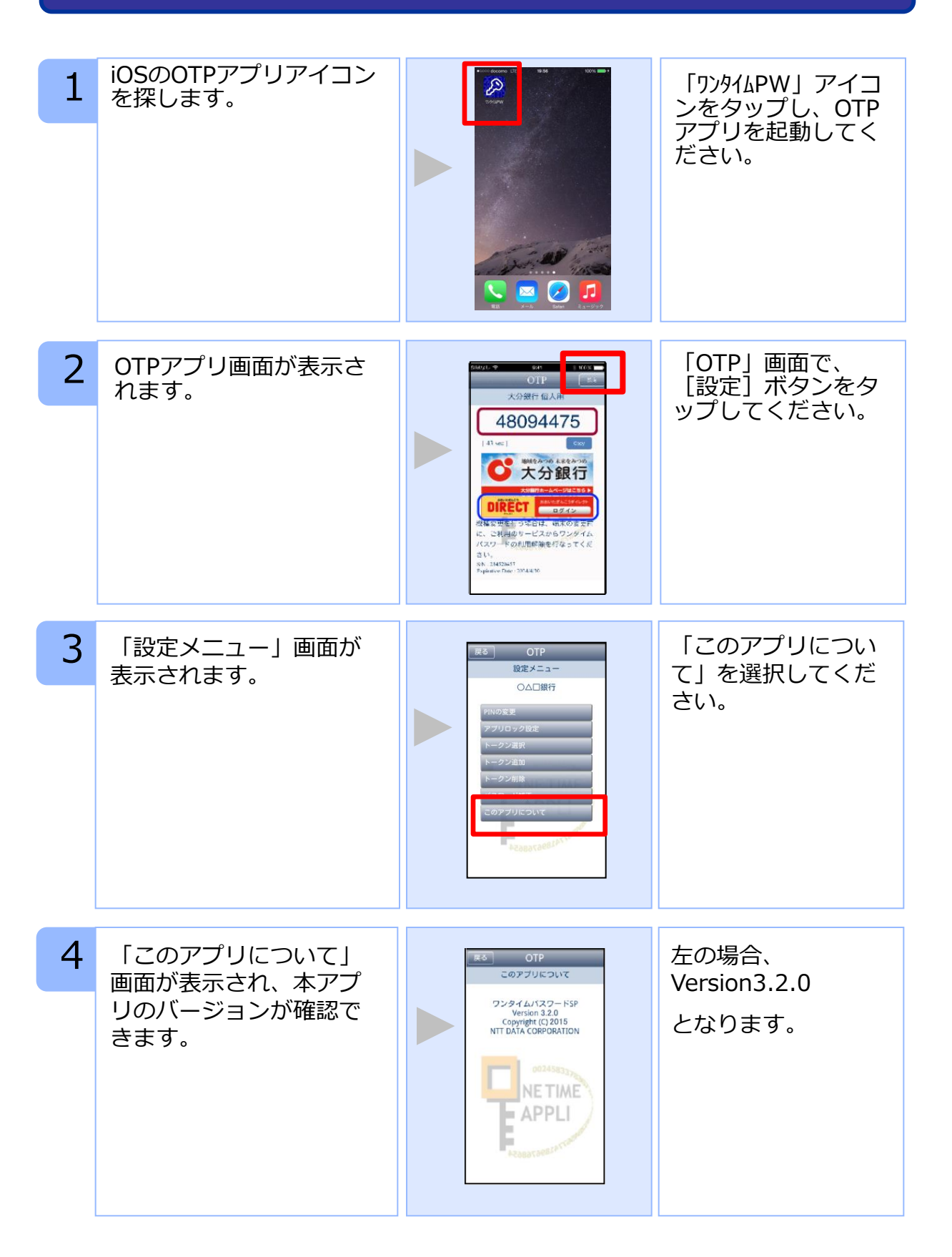